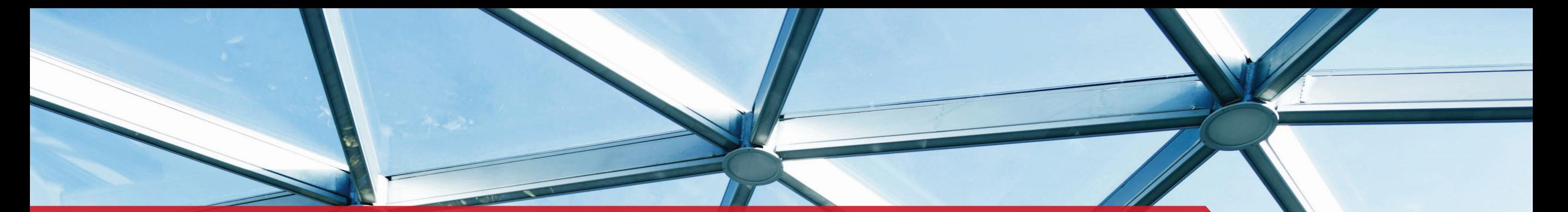

## NEW! Enterprise Software Maintenance Management Tool

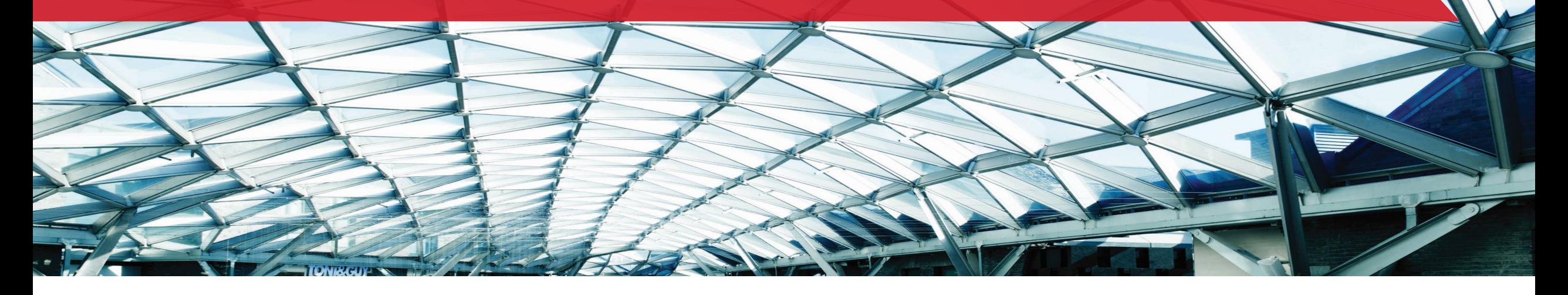

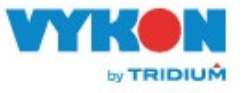

# Enterprise SMA Management Tool

**Overview** 

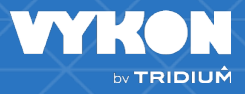

## **Enterprise SMA Management Tool**

- **Enterprise SMA management and ordering directly from Niagara Licensing**
- Benefits for channel partners
	- Streamlined process for selling and managing software maintenance
		- Does not require involvement by end-users prior to sales process (Asset Manager account no longer required)
		- Quick-easy import of licenses from project folders or spreadsheet
		- Enables authorized Niagara resellers to manage their portfolio of customers from a single account
		- Quick-easy way to convert a proposal to an order
		- 20% Introductory Discount for proposals with 25 or more licenses expires December 31, 2022
- Benefits for system owners
	- Sync-up maintenance expiration dates
	- Generous "grace period" upon initial enrollment (up to 364 days/license)

## **Enterprise SMA**

- Requires at least 5 eligible licenses
	- Licenses may be combined from any number of projects or folders
	- Licenses may be imported from other organizations not in the customer's hierarchy
- Applies up to one year grace period for each enrolled license to allow customers to sync-up maintenance expiration dates
- The grace period only applies once per license
- Proposals are sent up through the channel and purchased by Tridium direct partners.
- The customer cannot submit a 0-dollar proposal at any time.

## **Setting up Entitlements for ESMT**

#### **Organization Entitlement**

The organization needs to have ESMA Provider Service Access in Niagara Licensing

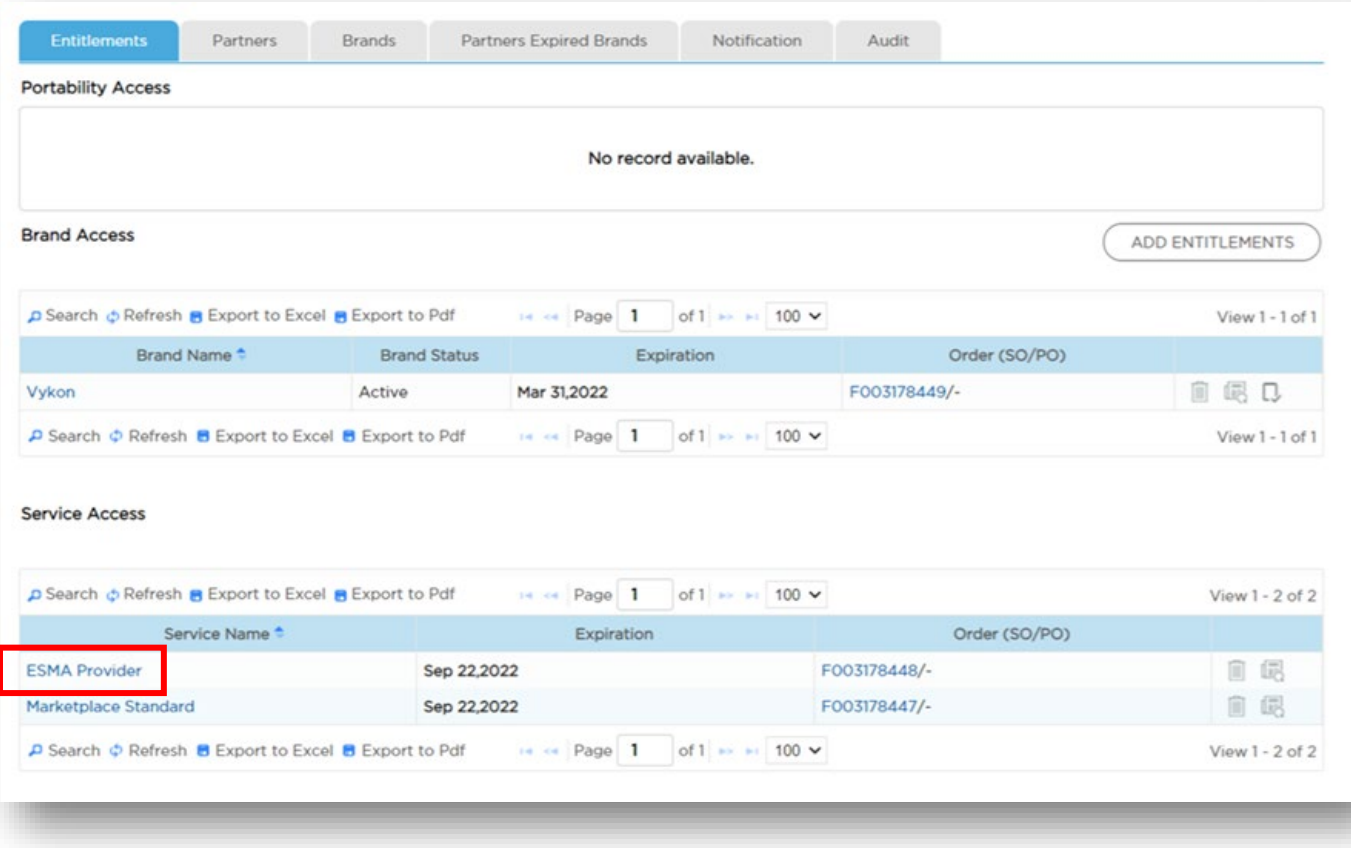

Tridium direct partners will be given the ESMA Provider Service Access. They will have the ability to give this access to their partners that they want to have this ability.

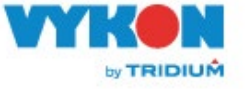

#### • **User set up and permissions**

Users need to have access to the license service and require read/readX and Write/WriteX Standard Order-Buy permission:

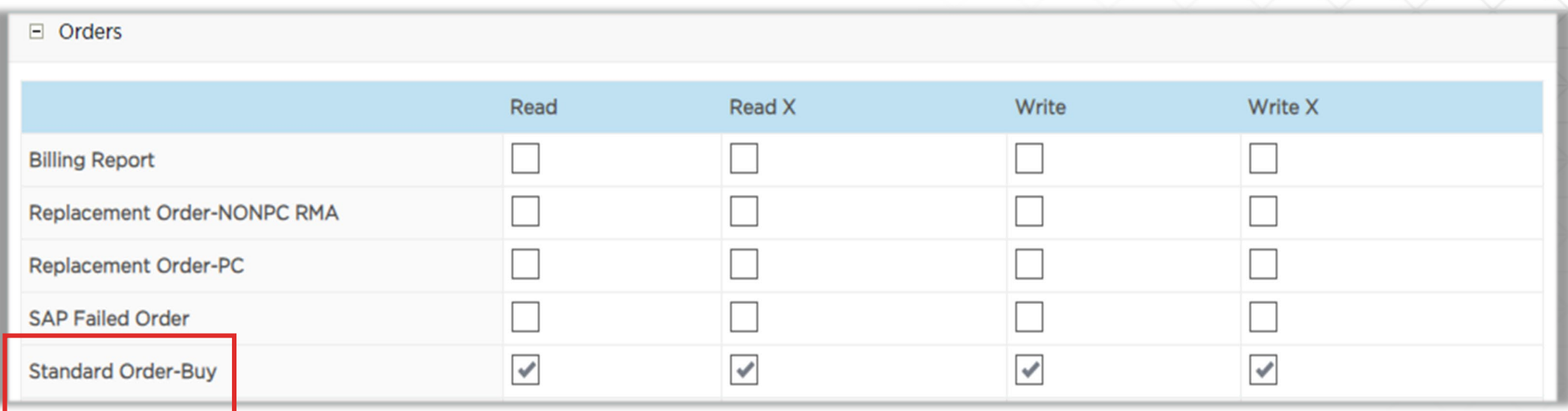

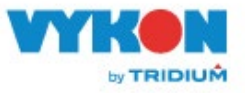

## **Access to the Enterprise SMA Tool**

To access the ESMA Tool, log into Niagara Licensing.

#### Then go to Orders $\rightarrow$ Enterprise SMA

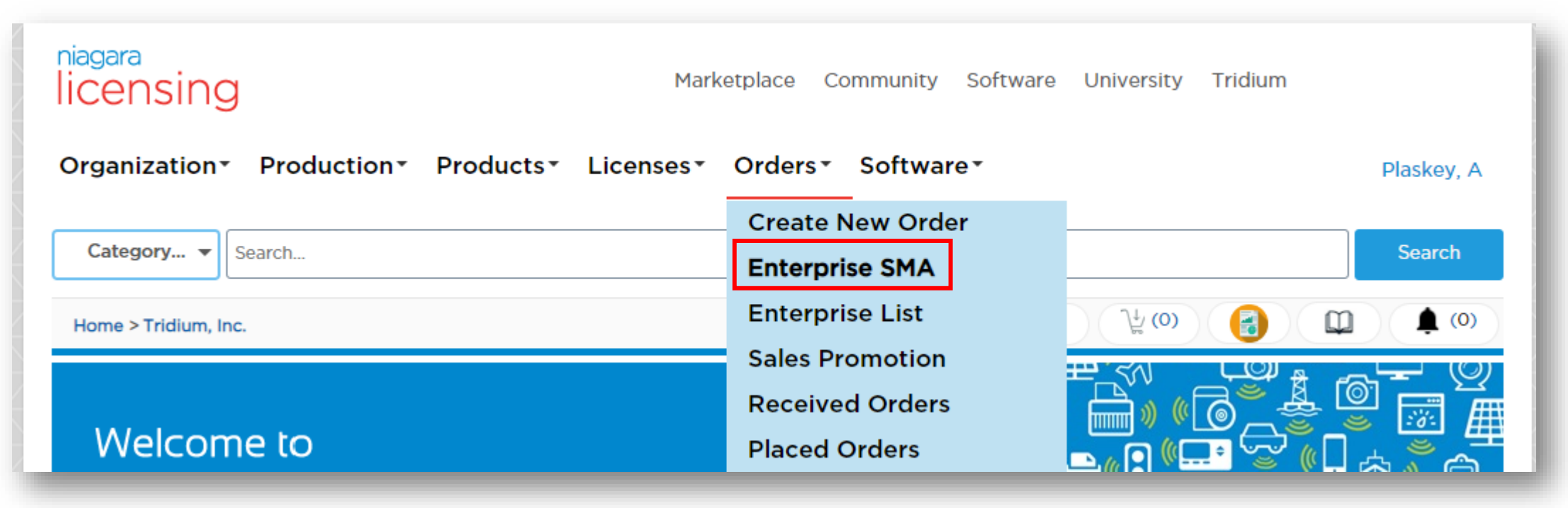

# Create a new proposal

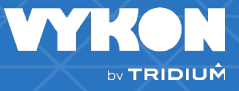

## **Create a Proposal**

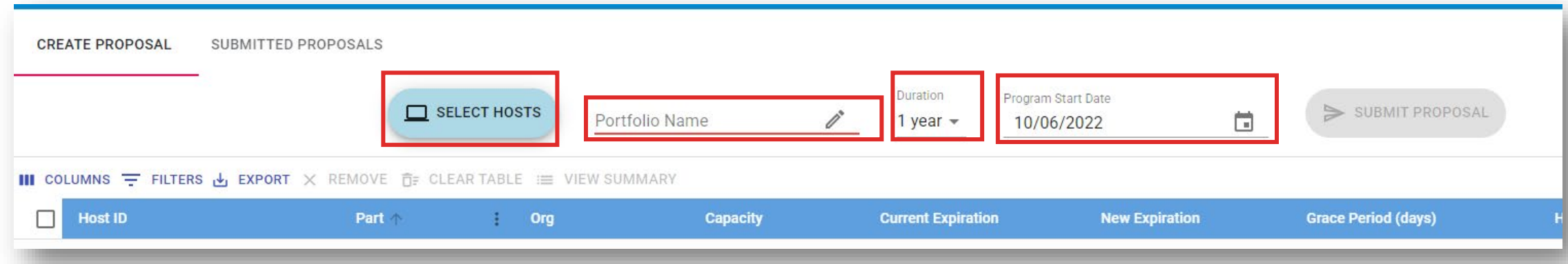

You will land on the Create Proposal page. To create an ESMA, you need the following:

- 1. List of Host IDs (minimum of 5 valid licenses)
- 2. End User Name/Project Name
- 3. Duration
- 4. SMA Start Date (within the next 60 days)

Start by clicking Select Hosts.

#### There are 2 ways to add licenses to your proposal:

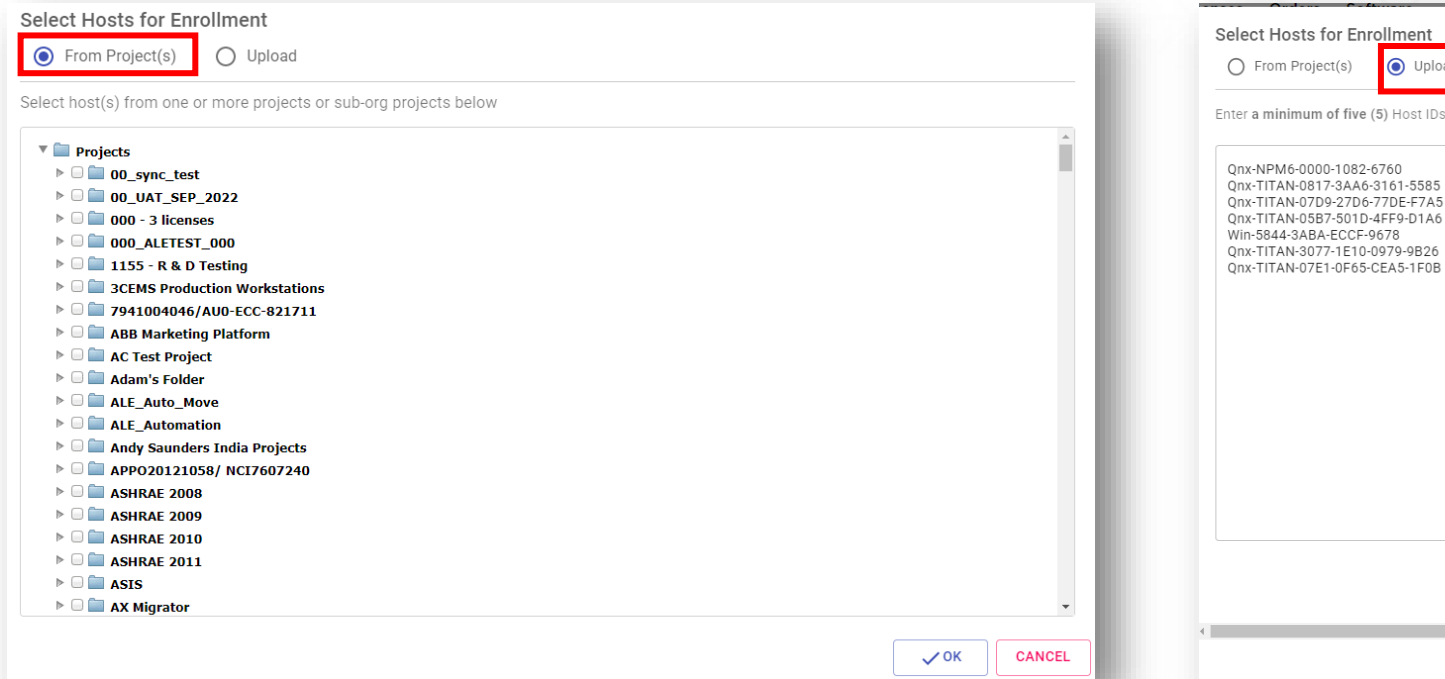

From Projects allows you to go through your project folders and your customer's project folders to find the licenses you need.

Please note, you will only be able to find licenses under the account you are logged in under.

Upload allows you to copy and paste a list of Host IDs into the field and/or upload a CSV file with the required host ids.

 $E$  CLEAR

 $\checkmark$  ok

**CANCEL** 

This is the only way to add licenses that are listed under multiple distributors/OEMs.

e (5) Host IDs (one per line) OR upload a CSV file containing a column header titled 'Host ID' **Choose File No file chosen** 

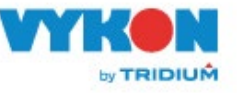

nrollment O Upload

6-3161-5585

**D-4EE0-D1A6** 0-0979-9B26 5-CEA5-1F0B

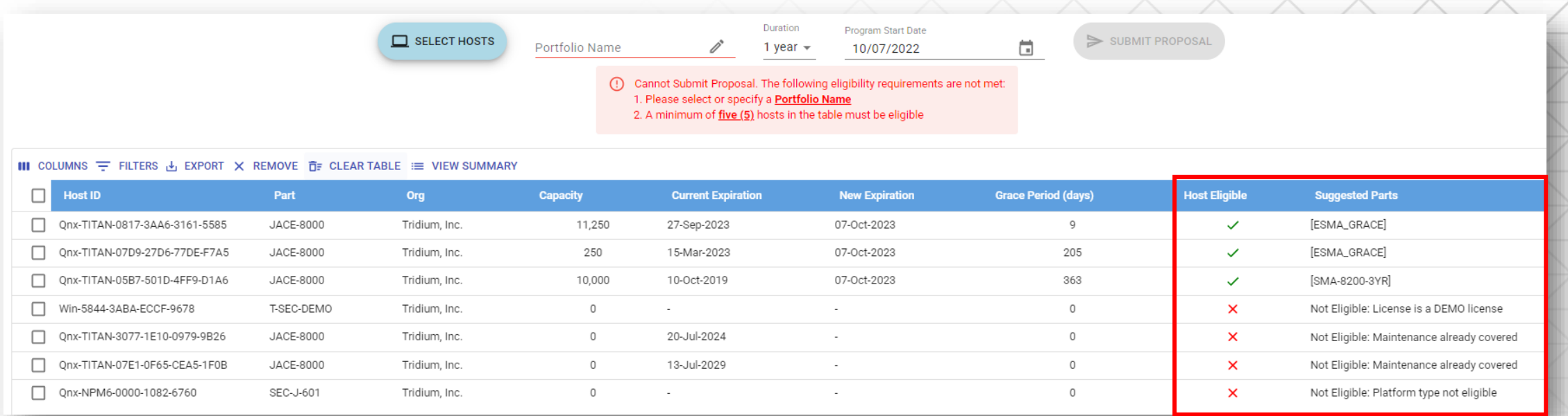

After clicking OK, the licenses you have selected will populate in the table at the bottom of the page. Please note any errors in the red field.

On the license table, look at the Host Eligible column. There are several reasons why a license is not eligible for the proposal. The most common are:

- 1. It is an AX Jace license
- 2. It is a DEMO license
- 3. The current SMA's expiration date is further in the future than your proposed expiration date.
- 4. The license is already enrolled in a different ESMA.

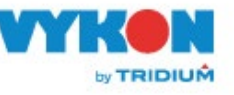

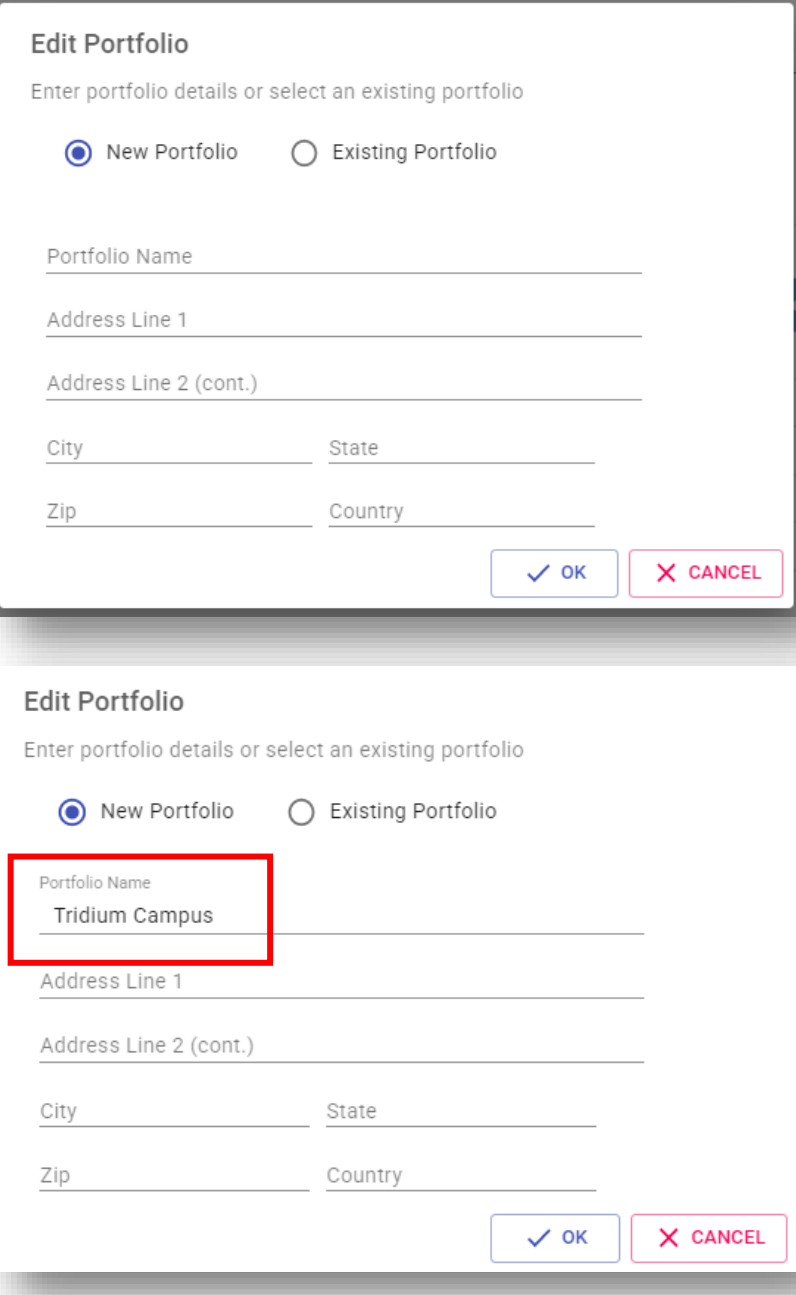

Next, you want to click the pencil next to Portofolio Name, which will bring up this popup.

You only need to fill out the Portfolio Name field, but you can fill out the full address if you would like.

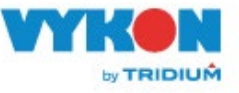

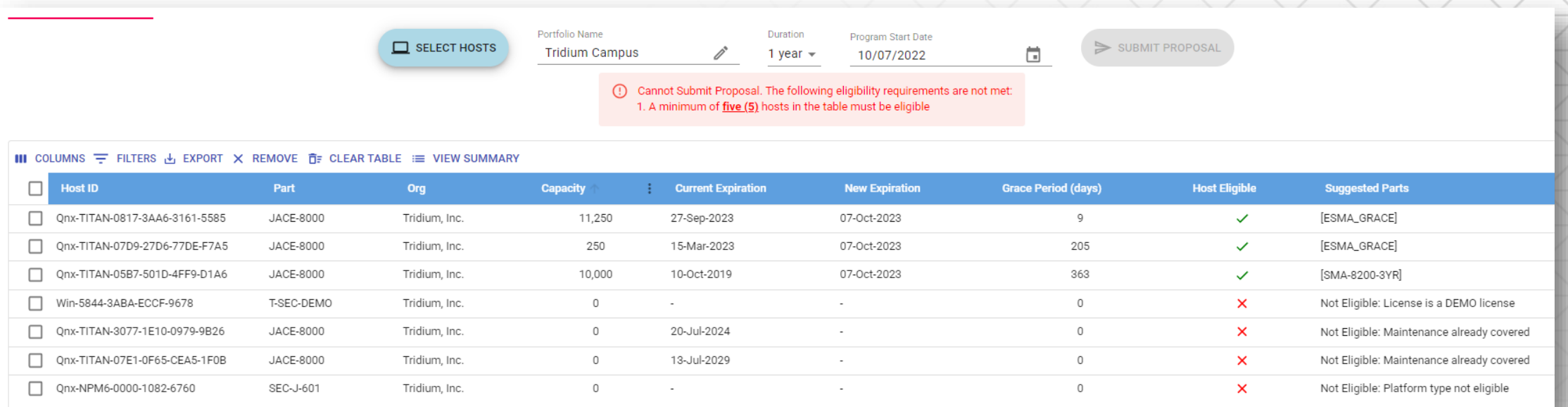

Now that we have entered a Portfolio Name, the only error we have is for the minimum of 5 eligible licenses.

Let's now adjust the Duration and Start Date of the proposal

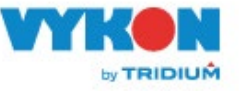

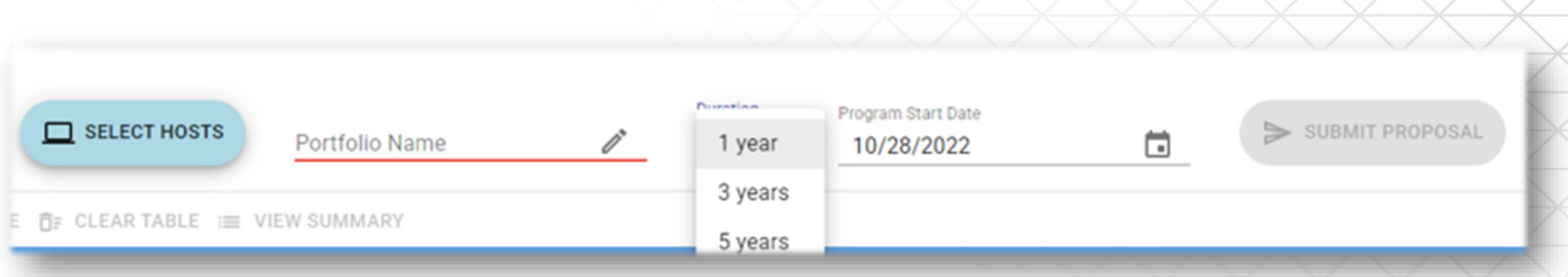

Under Duration, you can select any of the options that are available. Please note that these options will change as we get closer to N4's EOL.

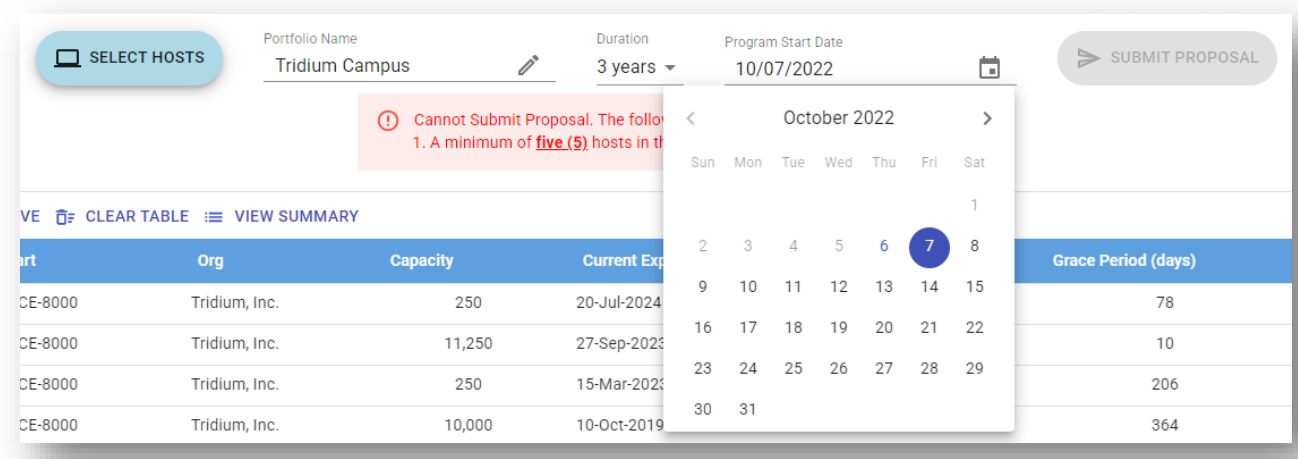

Then select a start date within the next 60 days. Dates will be grayed out if they are outside of this window.

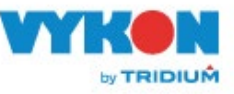

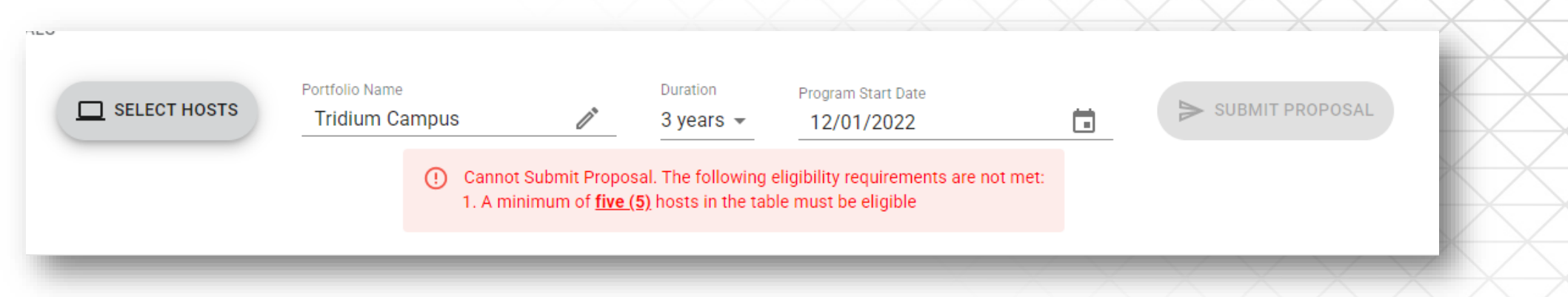

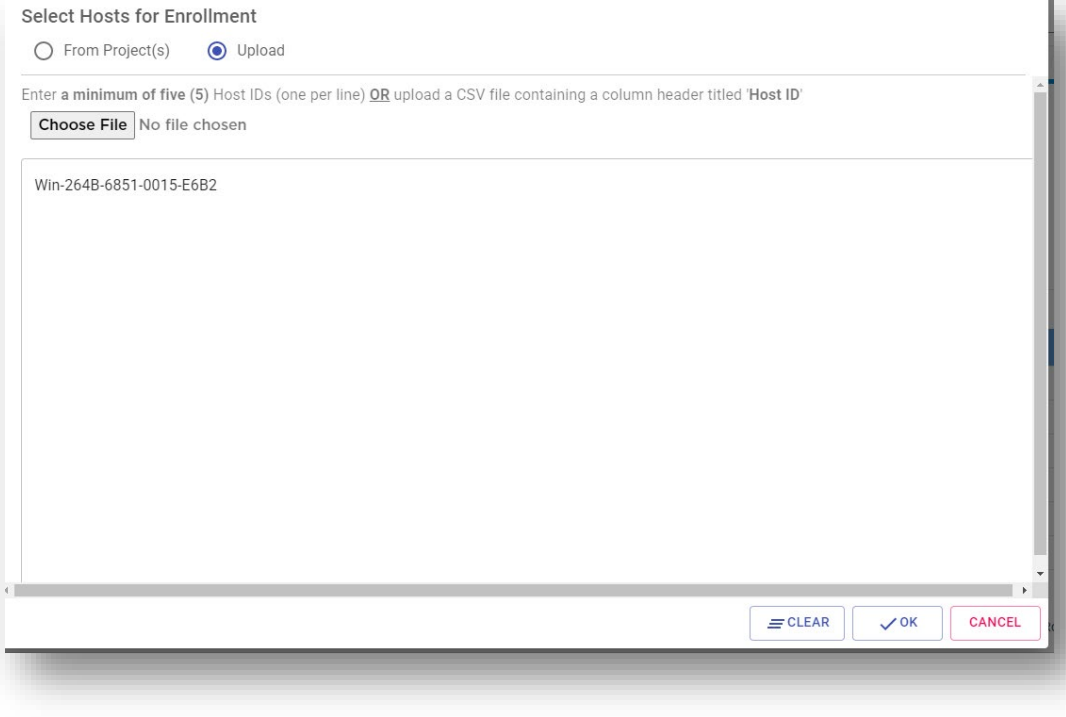

Despite these changes, my proposal still isn't eligible.

If you have additional licenses to add to your proposal, you can click the Select Hosts button and add more.

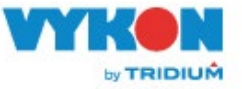

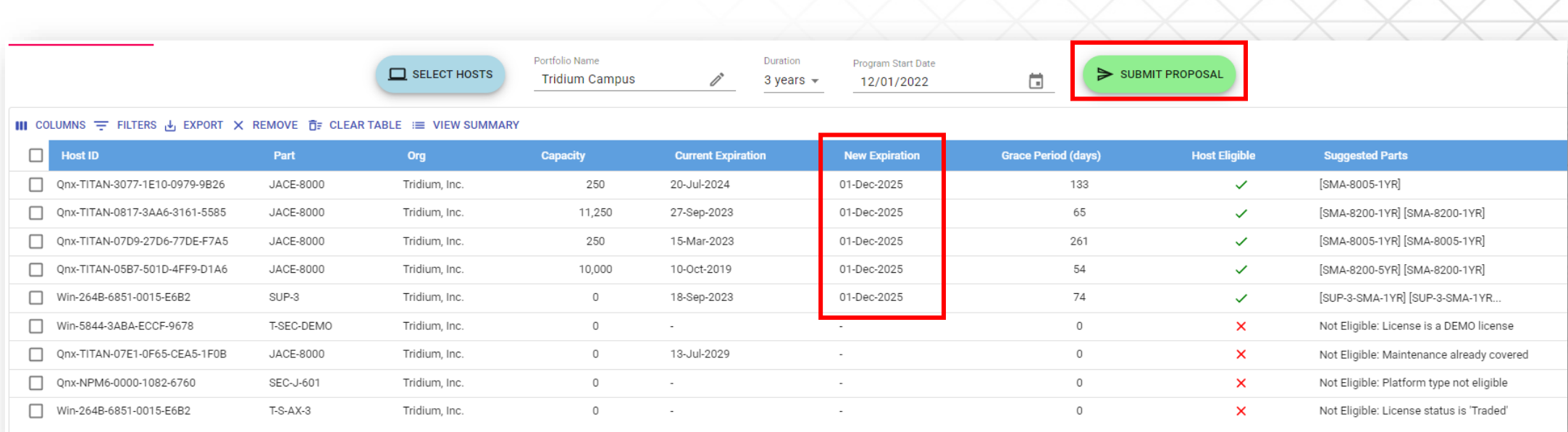

After setting my Duration and Start Date and adding an additional license to my proposal, now all errors have disappeared.

You will note that the New Expiration date is listed for each of the eligible licenses.

If your information is correct, you can now click Submit Proposal

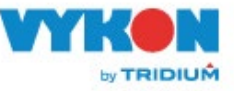

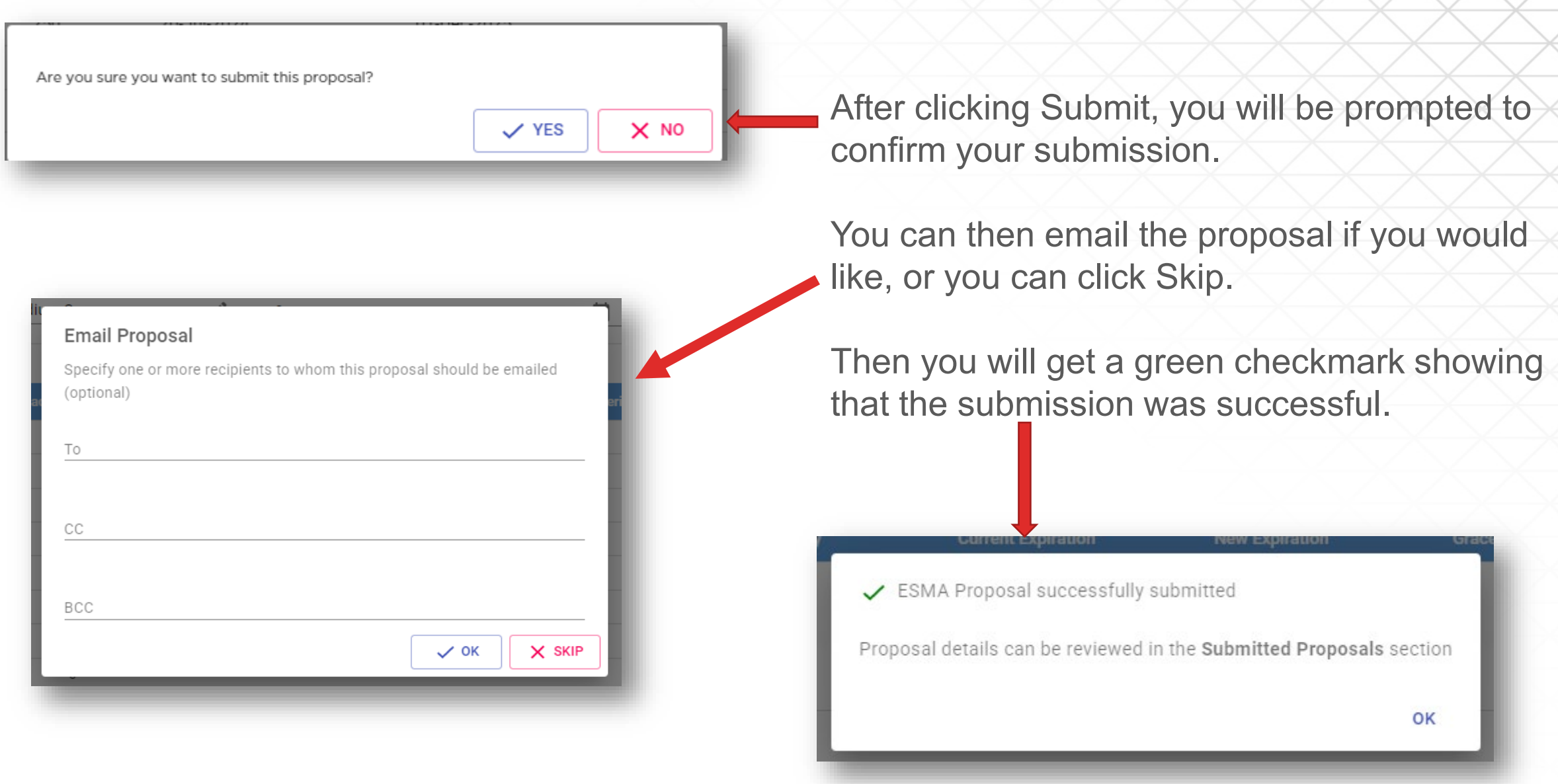

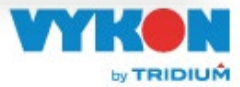

# View a submitted proposal

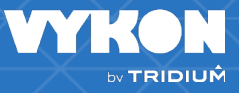

## **View a submitted proposal**

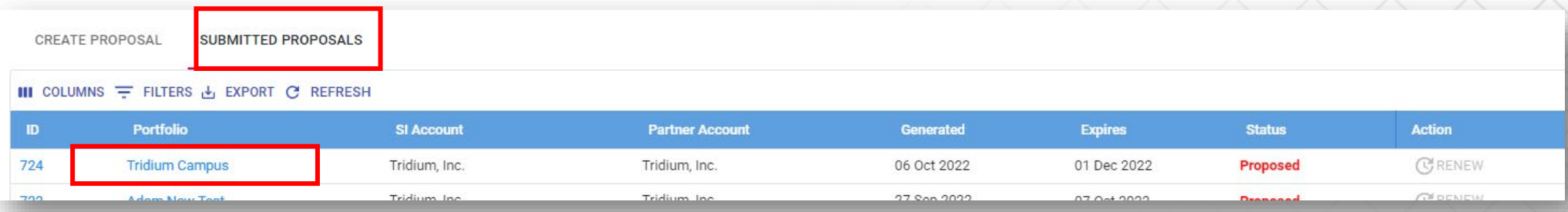

To view your proposal, click on the Submitted Proposals tab and then click on the Proposal Number or name.

**CREATE PROPOSAL SUBMITTED PROPOSALS** 

#### **ESMA Proposal #724 - Tridium Campus**

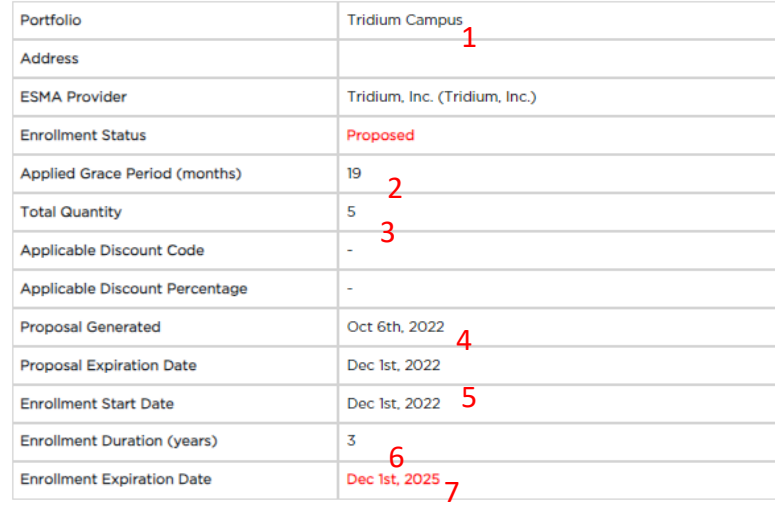

On this page, you will see the following info:

EDIT A DOWNLOAD

 $\Box$  EMAIL

- 1. Proposal Name
- 2. Amount of Grace Period
- 3. Quantity of licenses on proposal
- 4. Proposal generated date
- 5. Proposal expiration date/Enrollment start date
- 6. Proposal Duration
- 7. Enrollment expiration date

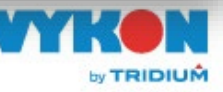

PLACE ORDER

#### **Purchasable Part List**

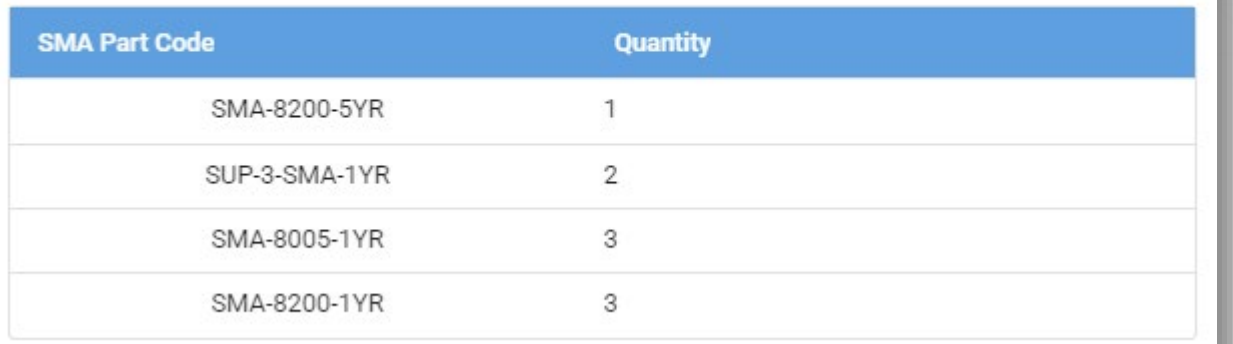

The Purchasable Part List provides the part numbers and quantities that are needed to enroll this proposal.

#### Enrolled Hosts (5)

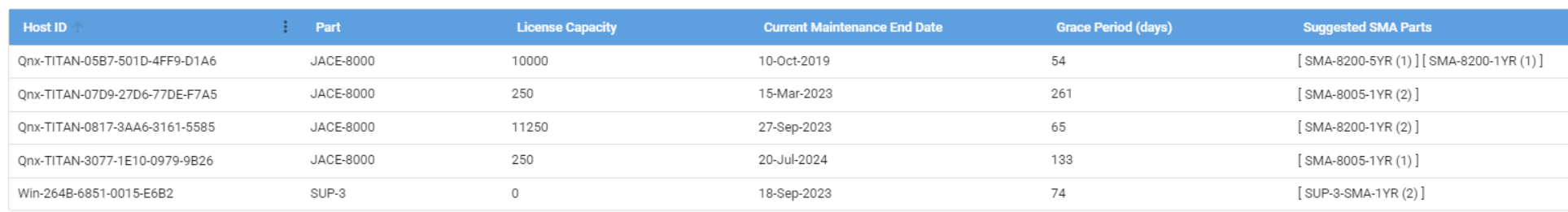

The Enrolled Hosts table gives info for each individual license.

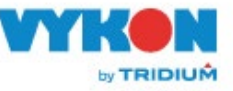

## **Grace Period**

Grace Period is SMA coverage that Tridium gives at no charge as part of an enrolled ESMA Proposal.

This is how it is calculated:

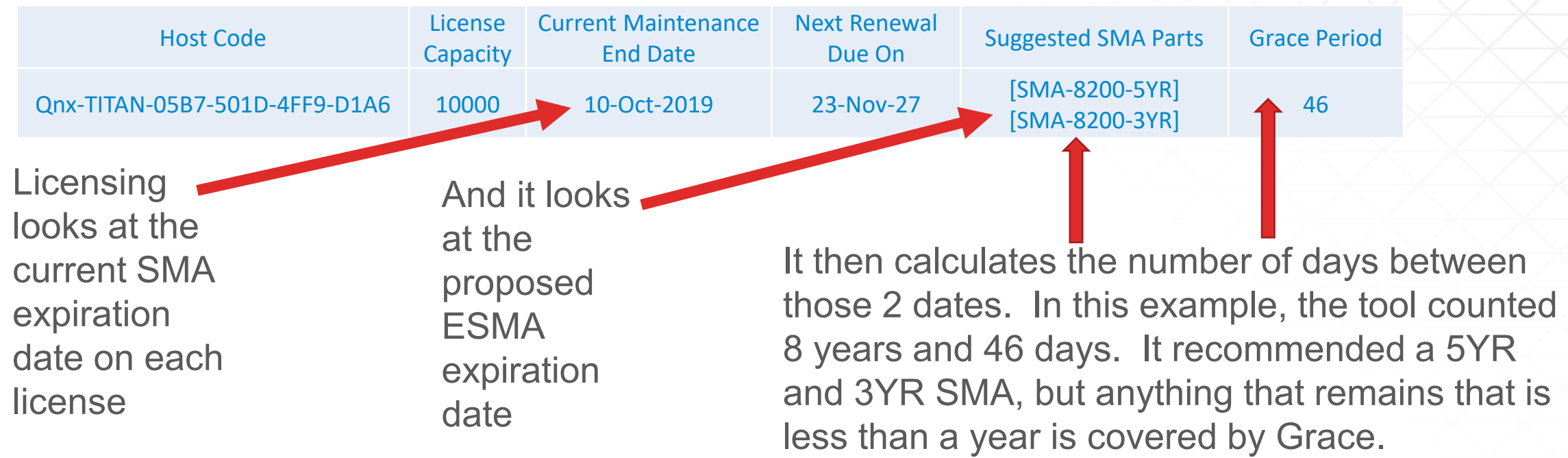

This can add up very quickly and can be a great selling point for the end user.

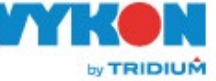

### **Introductory 20% Discount**

Proposals with 25 or more licenses are eligible to receive a 20% discount off of their standard multiplier.

This discount is only valid for proposals enrolled (i.e. orders placed) up to December 31, 2022.

The promo code will be listed on the top table below the Total Quantity of licenses.

The customer doesn't have to do anything special to receive this discount, it will be automatically added to the order when the Order Entry team uploads their billing report.

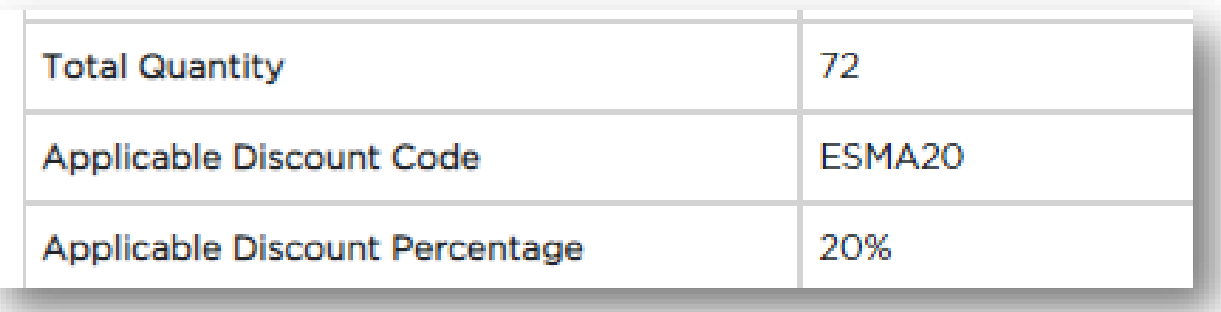

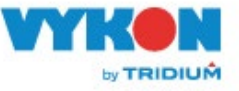

### **Introductory 20% Discount**

Proposals with 25 or more licenses are eligible to receive a 20% discount off of their standard multiplier.

This discount is only valid for proposals enrolled (i.e. orders placed) up to December 31, 2022.

The promo code will be listed on the top table below the Total Quantity of licenses.

The customer doesn't have to do anything special to receive this discount, it will be automatically added to the order when the Order Entry team uploads their billing report.

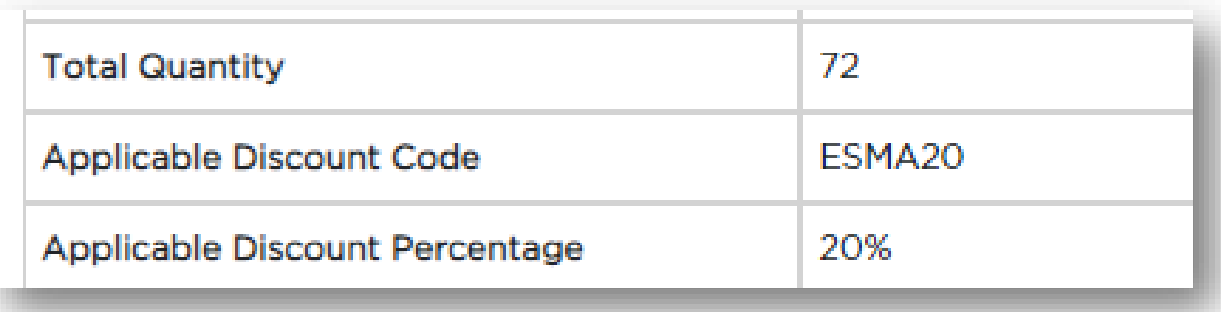

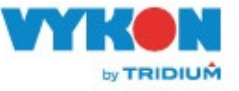

# Edit an existing proposal

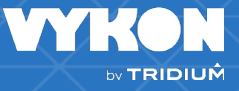

## **Edit an Existing Proposal**

← PROPOSALS

**B** DOWNLOAD  $\sum$  EDIT

 $P$  PLACE ORDER

 $\Box$  EMAIL

You do have the ability to Edit existing proposals. After clicking the Edit button, you can change the Enrollment Start Date and Duration on the top table:

#### **ESMA Proposal #724 - Tridium Campus**

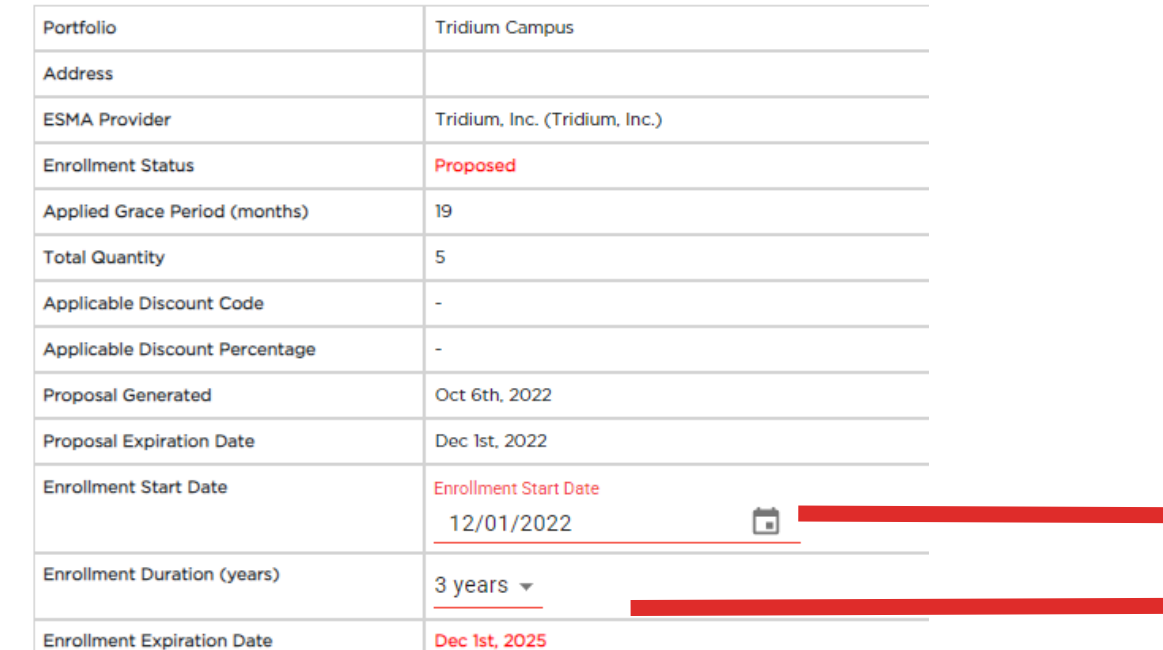

#### **ESMA Proposal #724 - Tridium Campus**

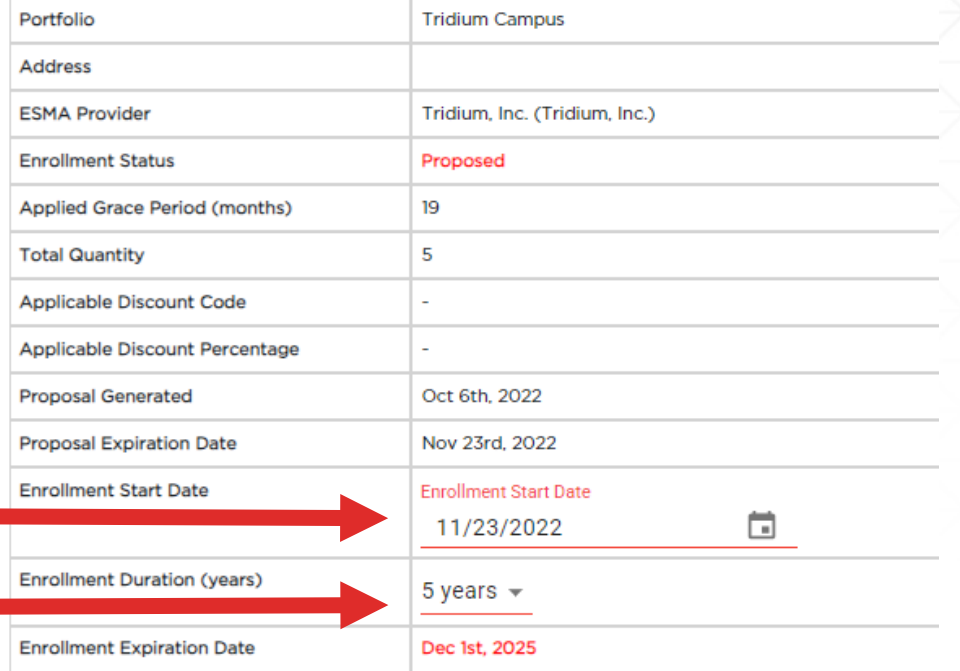

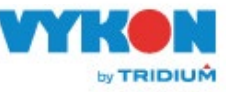

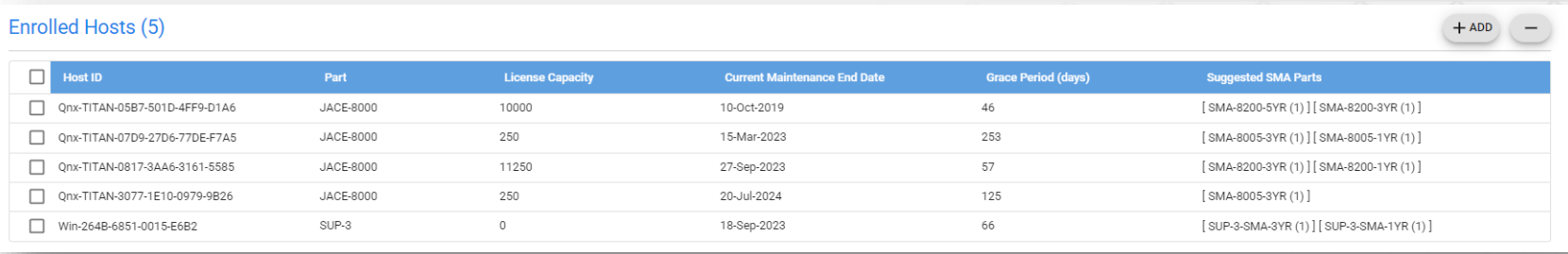

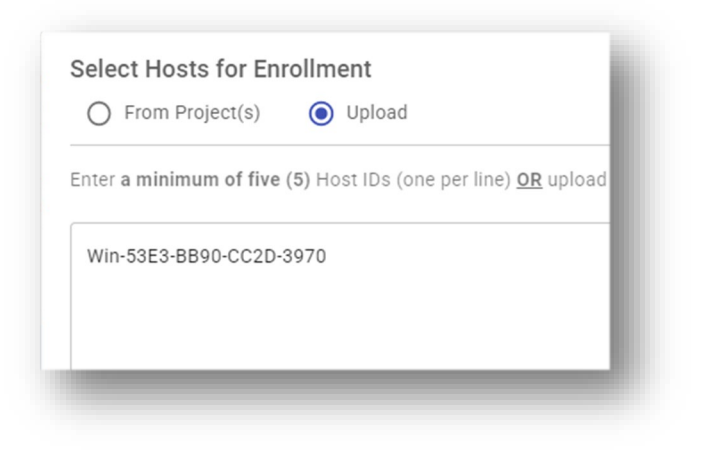

On the Enrolled Hosts table, you can add or remove licenses. If you click the Add button, you will get the same pop-up where you can add licenses from your Project Folders or by putting the Host IDs into the Upload field.

To remove licenses, just check the box on the left and click the "-" symbol.

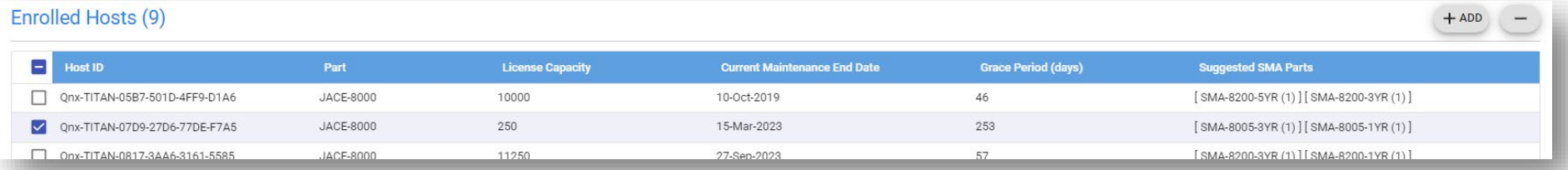

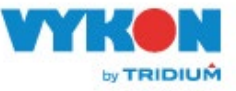

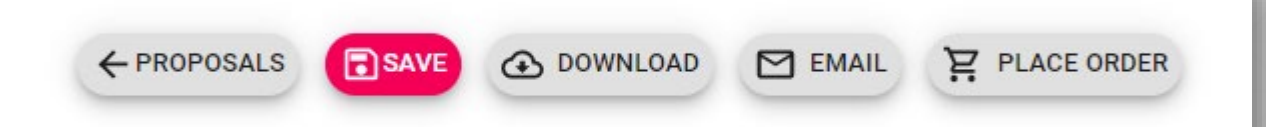

Saving this proposal will UPDATE the existing record. Do you wish to continue?

X NO (CONTINUE EDITING)

 $\checkmark$  YES

### After completing your changes, click Save

#### Confirm that you want to continue

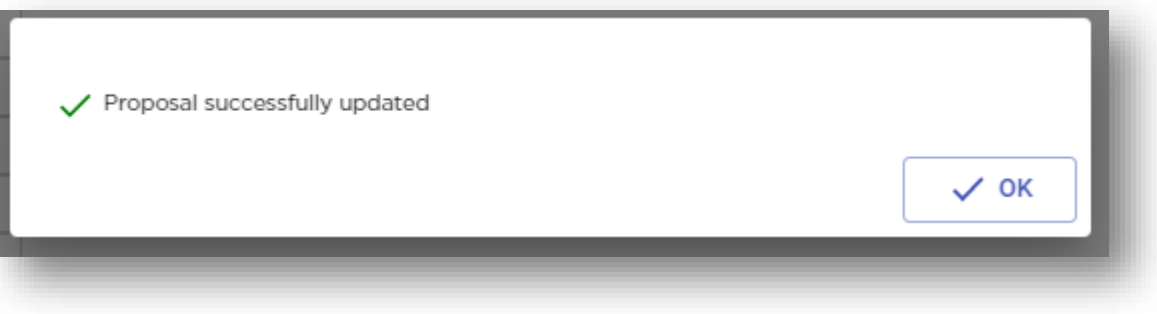

And click OK

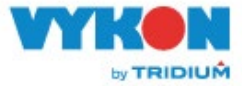

X NO (DISCARD CHANGES)

#### **ESMA Proposal #724 - Tridium Campus**

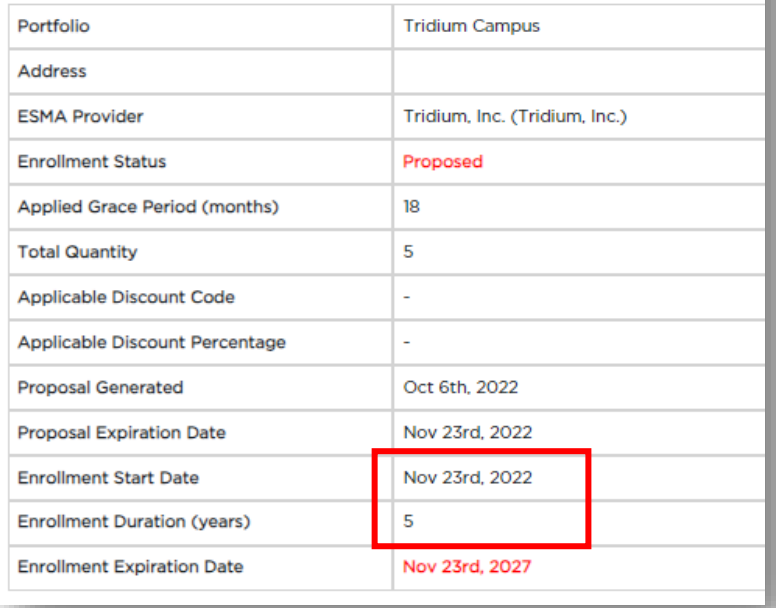

Your page will refresh and now the info you have changed will be updated.

The tool will recalculate the Grace period and Quantity of licenses on the top table as well.

#### Enrolled Hosts (5)

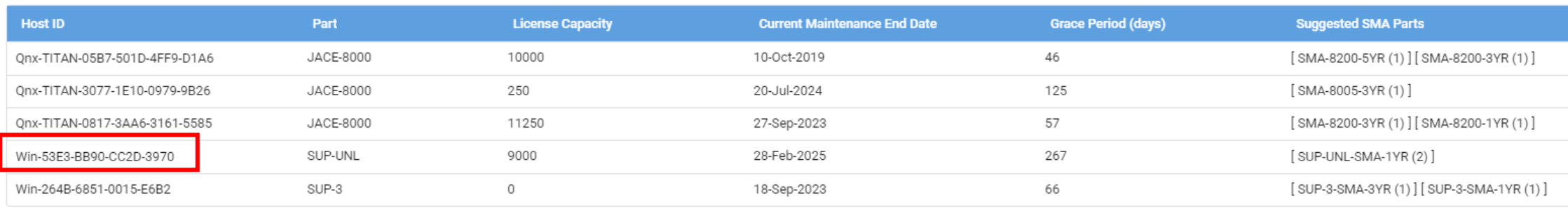

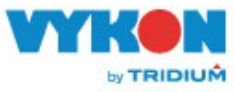

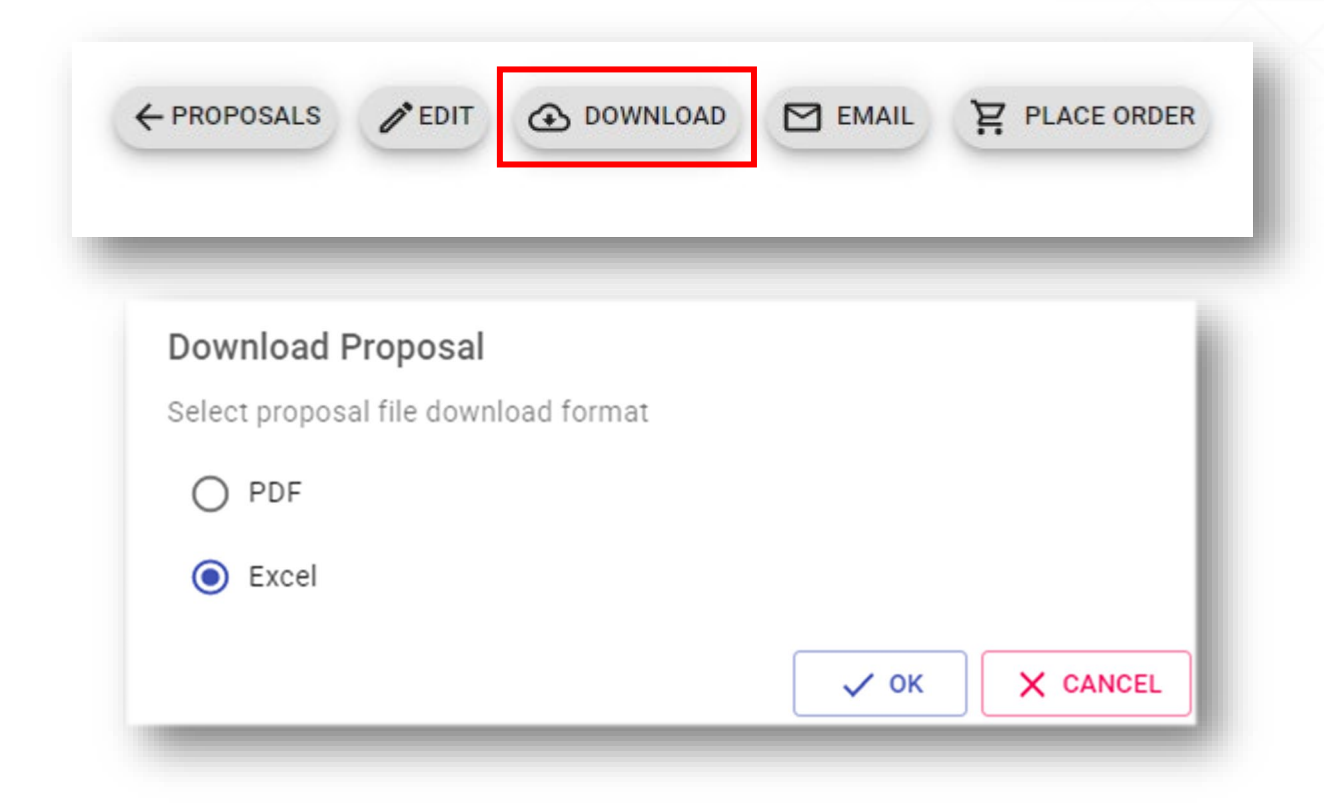

The tool allows you to download an Excel file with all the proposal info.

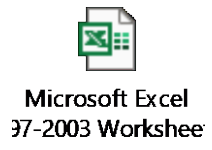

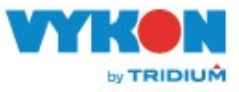

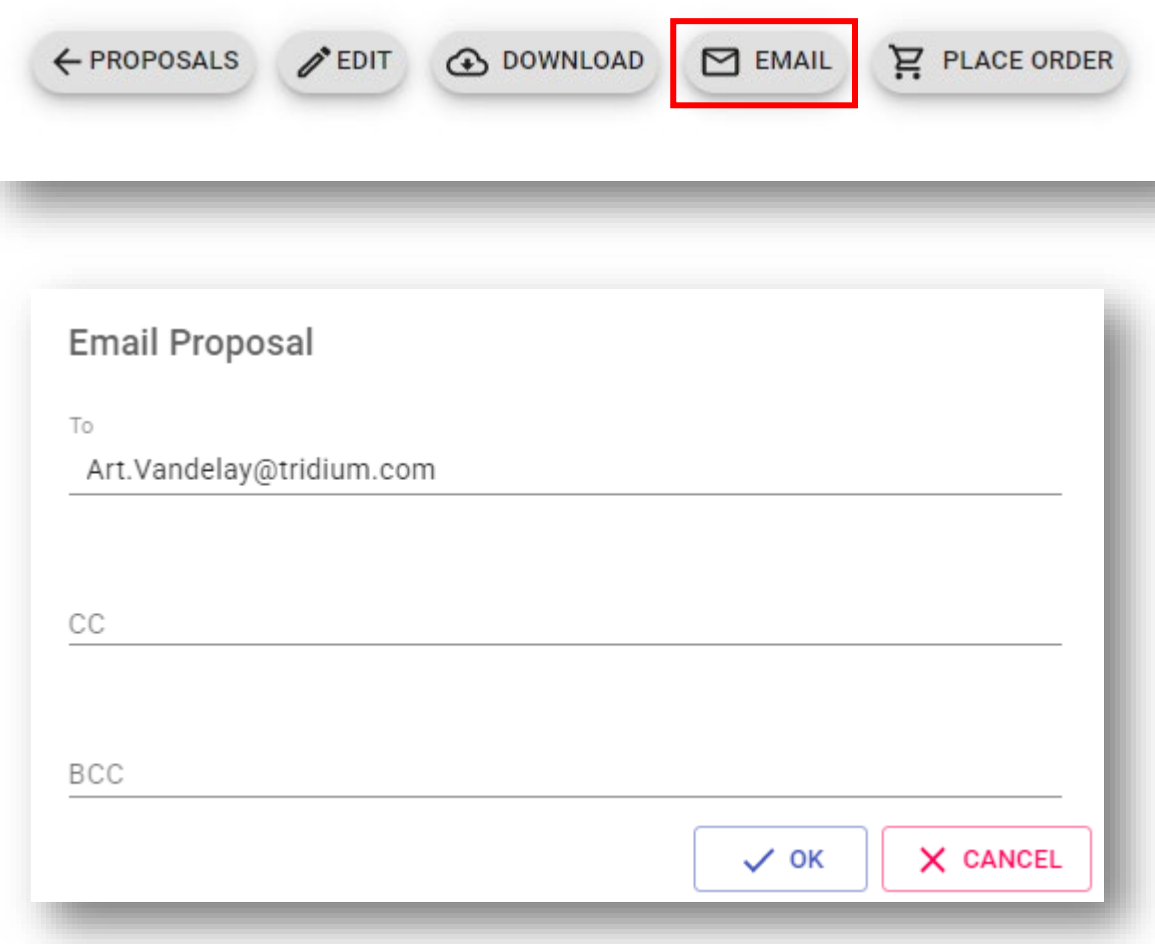

### You can also email the proposal.

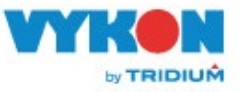

# Converting a submitted proposal to order

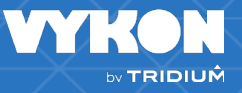

### **Converting an ESMA proposal to an order**

To place the order, go to the proposal and click the "place order" button. Be sure to check the Email Licenses box and enter an email address. Enter the PO and click Process Cart

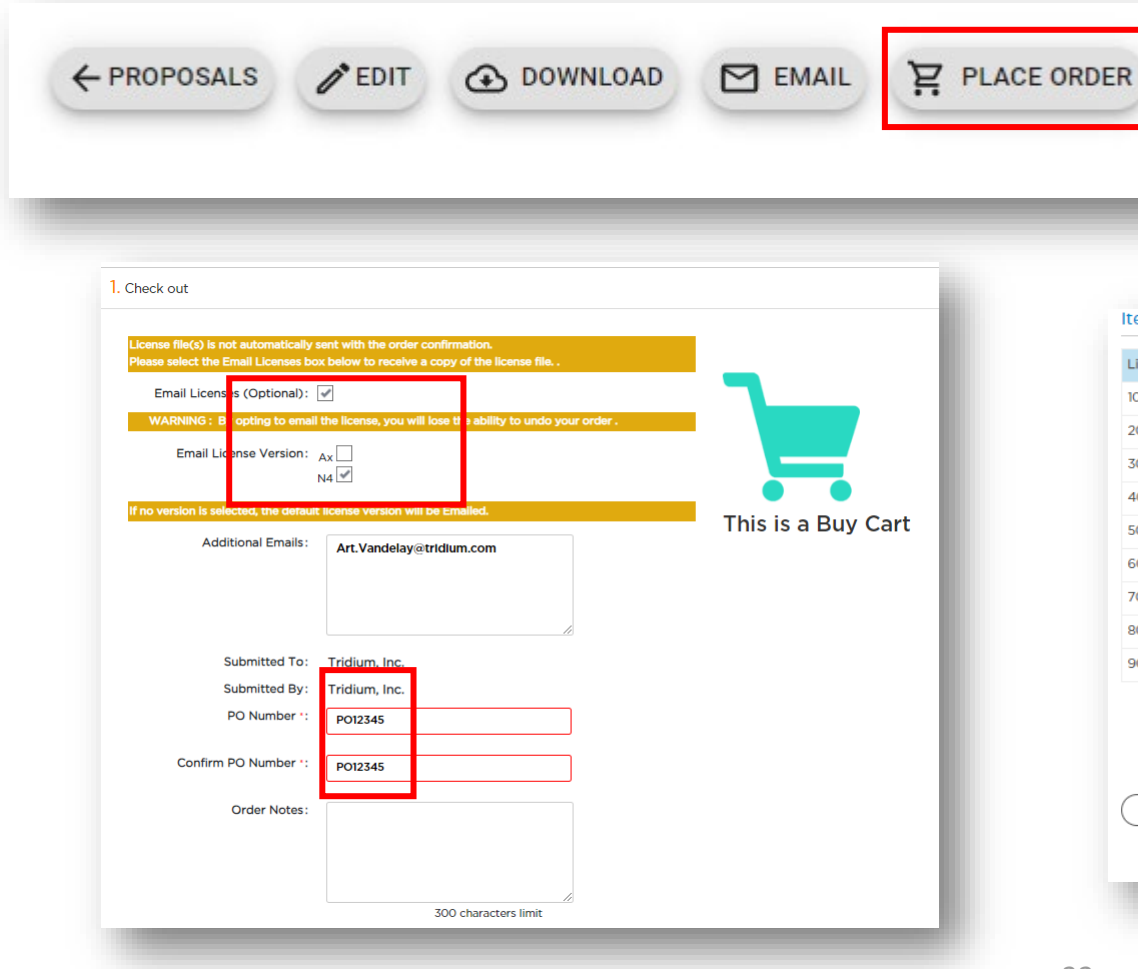

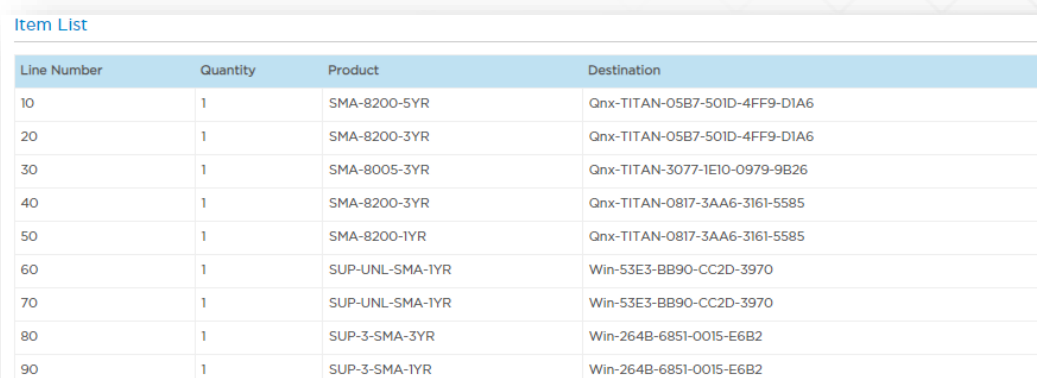

By clicking "Process Cart" you agree to the to Enterprise SMA Promotion Terms and Conditions

Use of this site for ordering is subject to these Ordering Terms of Use

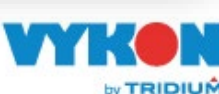

**PROCESS CART** 

CANCEL

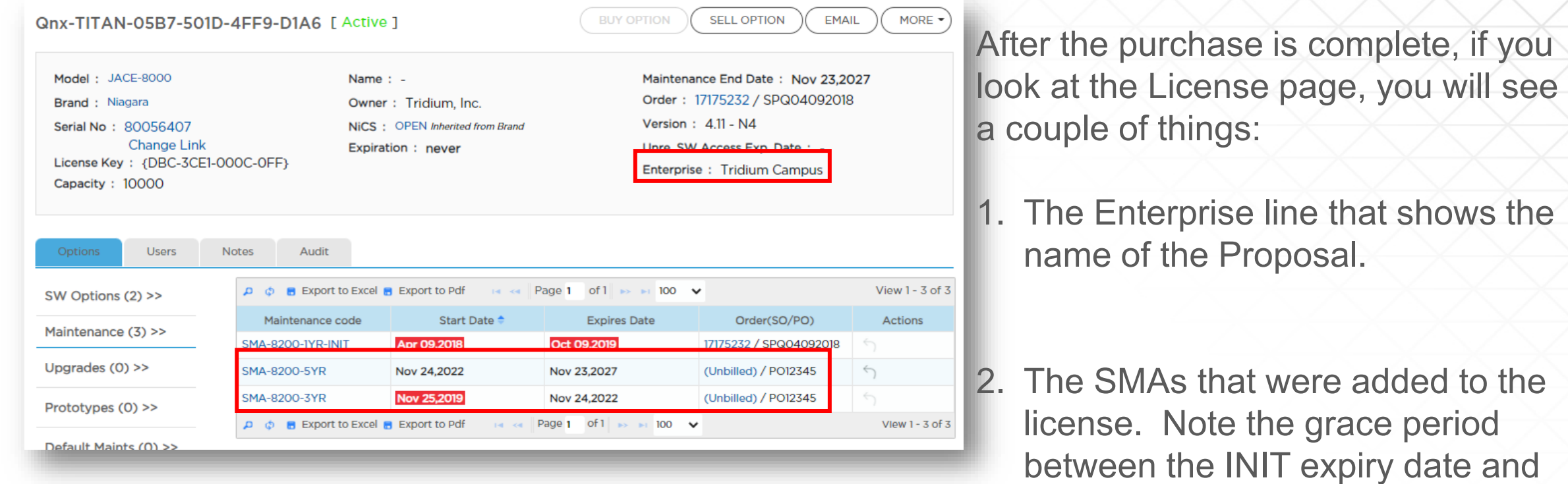

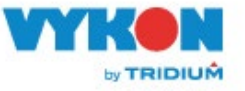

3YR start date.

and

## **\$0 Proposals**

It is possible to create ESMA proposals that do not have any required SMAs to purchase.

However, you CANNOT complete this proposal, as the Place Order button will be greyed out. Your only option is to add an additional license to the proposal that requires an SMA or select a longer ESMA duration.

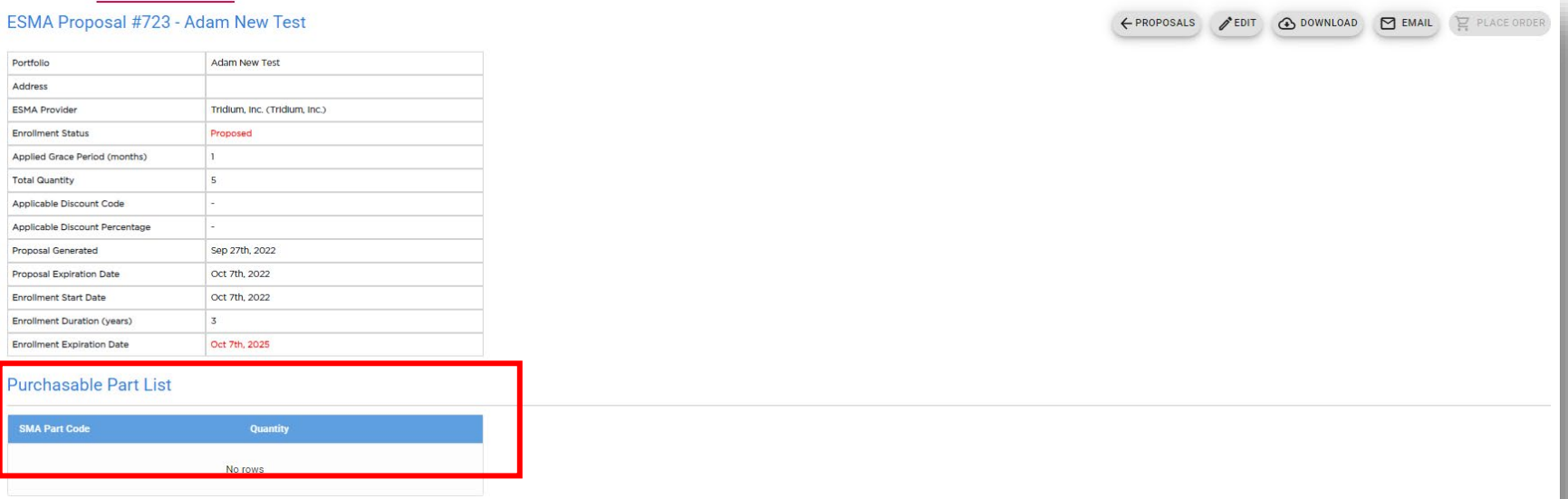

#### **Enrolled Hosts (5)**

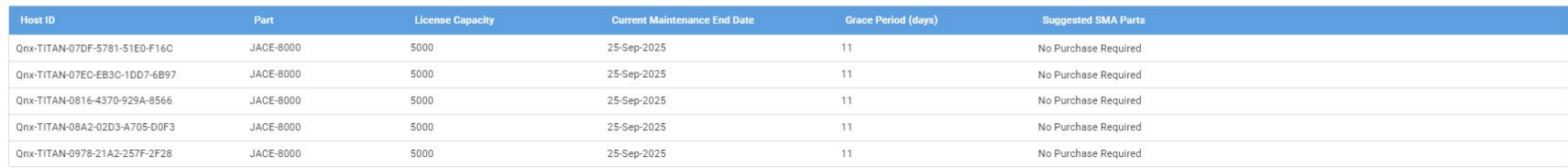

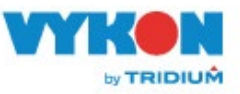

# Renewing an enrolled existing proposal

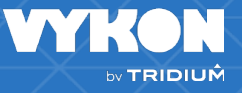

## **Renewing an enrolled expired proposal**

- Tridium has introduced a new feature to allow customers to renew existing proposal.
- The users will see on the Submitted proposal tab a new column with the word Renew . This is active for expired enrolled proposal and inactive for active proposals.

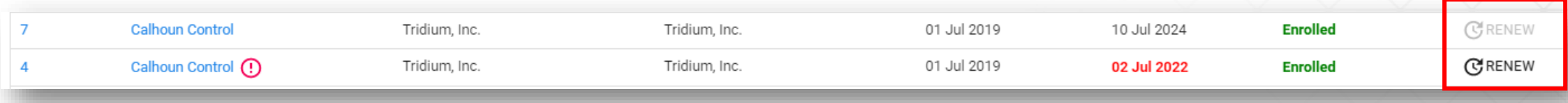

- If the Renew button is active the user can click on it and a new window will open and allow the user to edit the renewal proposal.
- The renewal proposal will retain the details of the original proposal but some details can be edited.
- The user can add or remove host ids
- The user can change the Enrollment duration

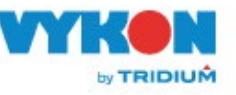

CREATE PROPOSAL **SUBMITTED PROPOSALS** 

#### ESMA Proposal #359 - Yale University

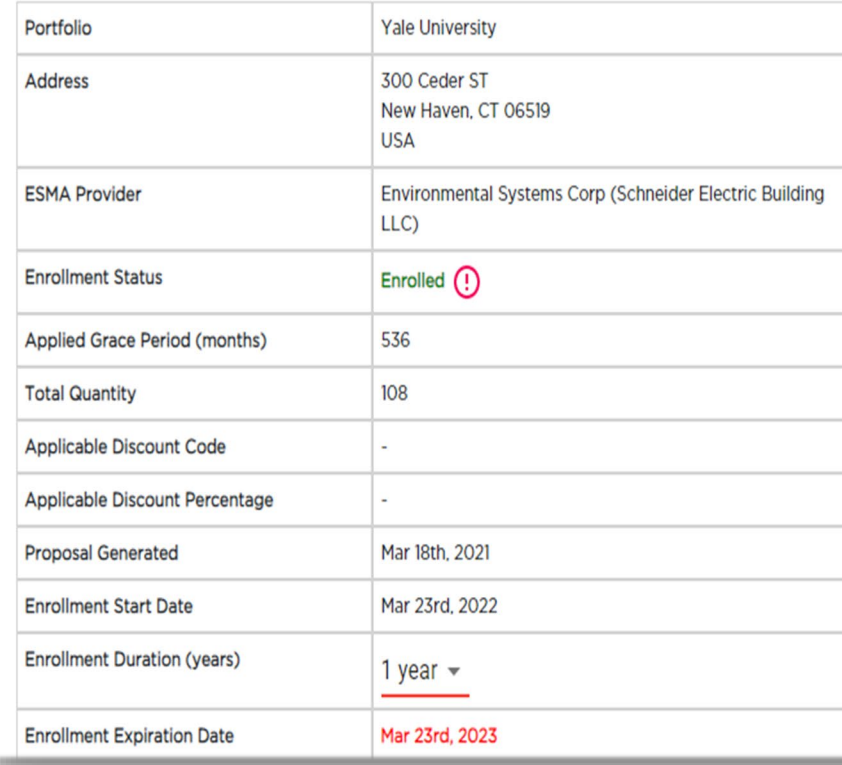

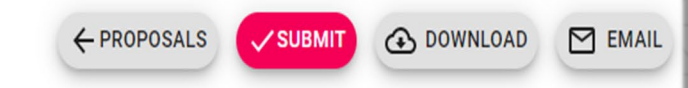

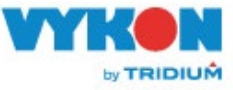

• If any of the licenses were enrolled in a previous proposal the system will give below error message:

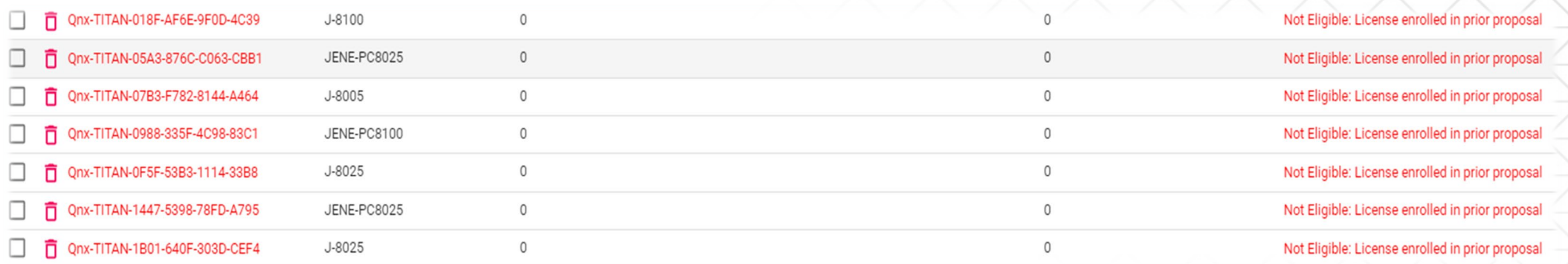

• Any renewal proposals will be visible in the Related Proposals tab from the original proposal

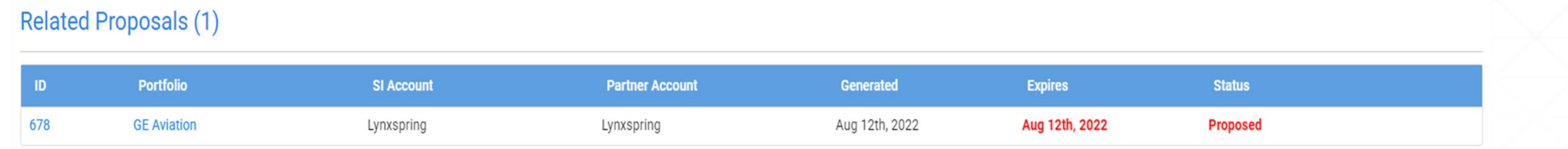

• All new proposal have a tab called Parent Proposal where the user can see the original proposal that was renewed

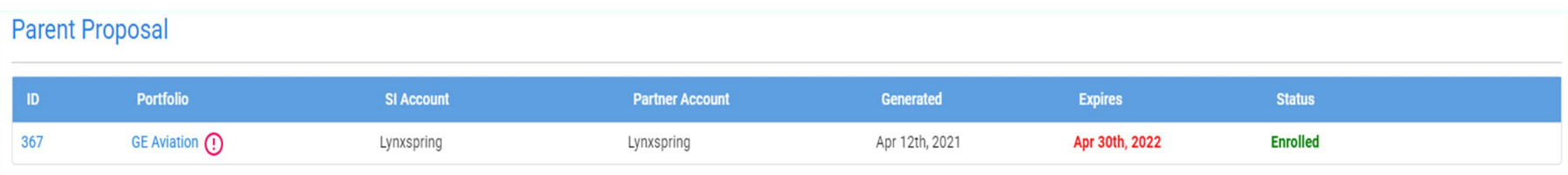

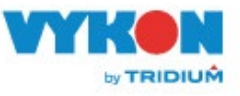

# Extend ESMA Provider

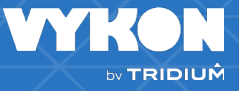

### Extend ESMA Provider Service to Indirect Customers

Direct partners can extend the ESMA Provider service to their customers. The user extending the service to the partner needs to have below permissions Service read/readx

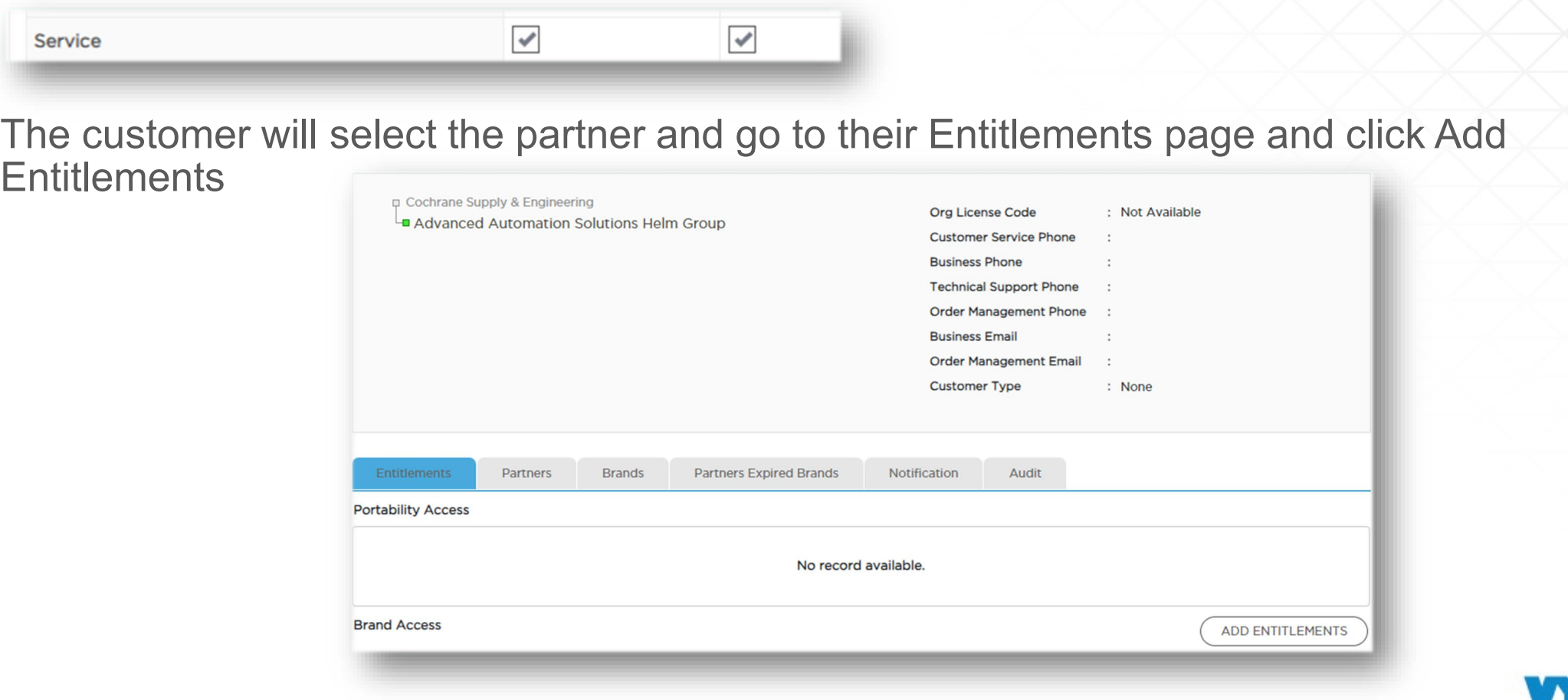

• The next window will look like below

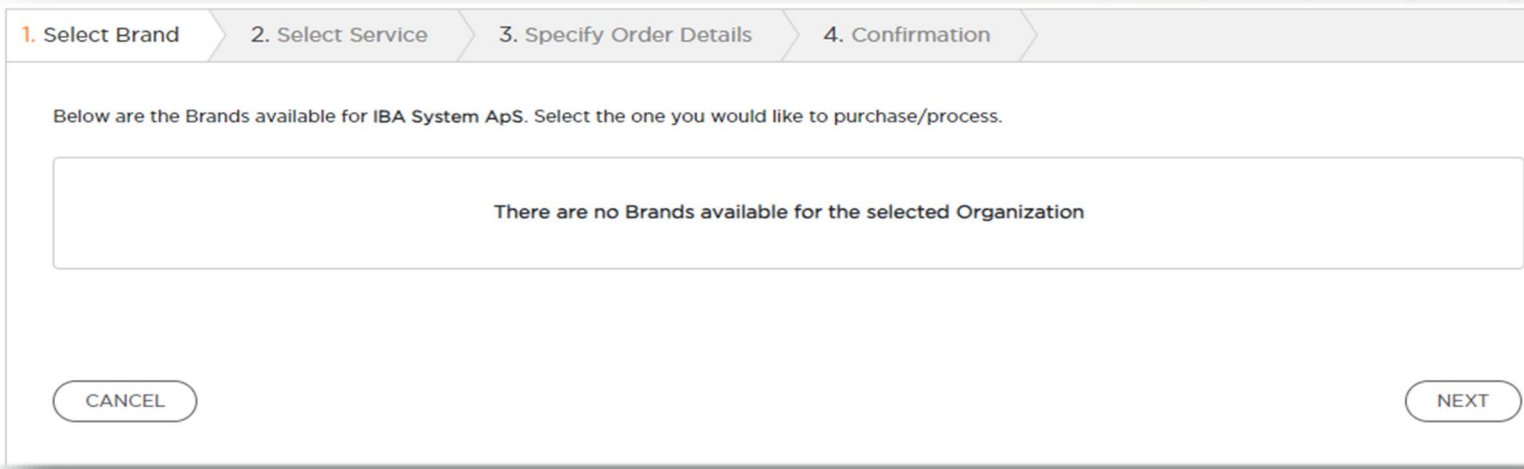

• After clicking next you will see a pop-up message

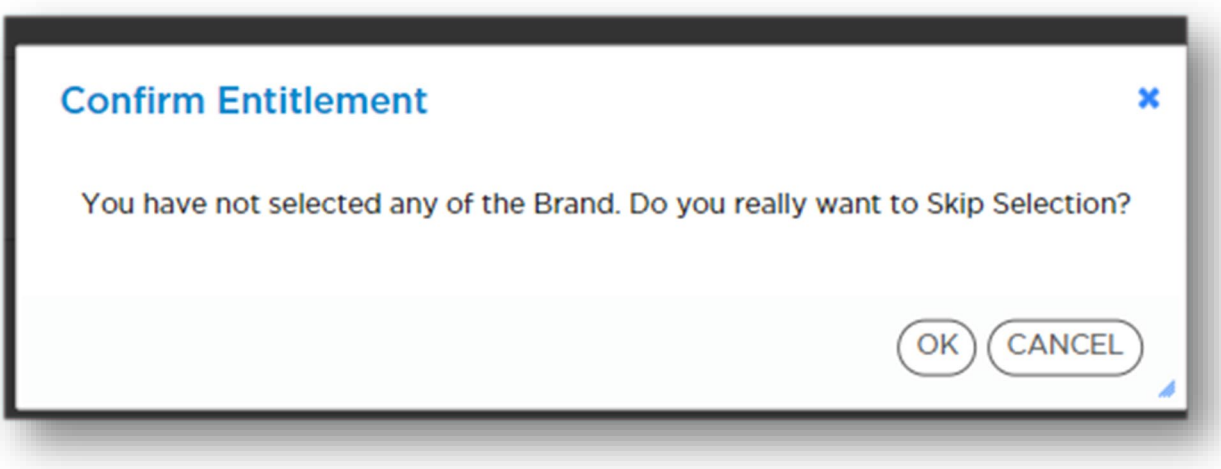

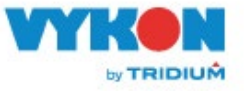

• Once the user clicks Ok a new window will open

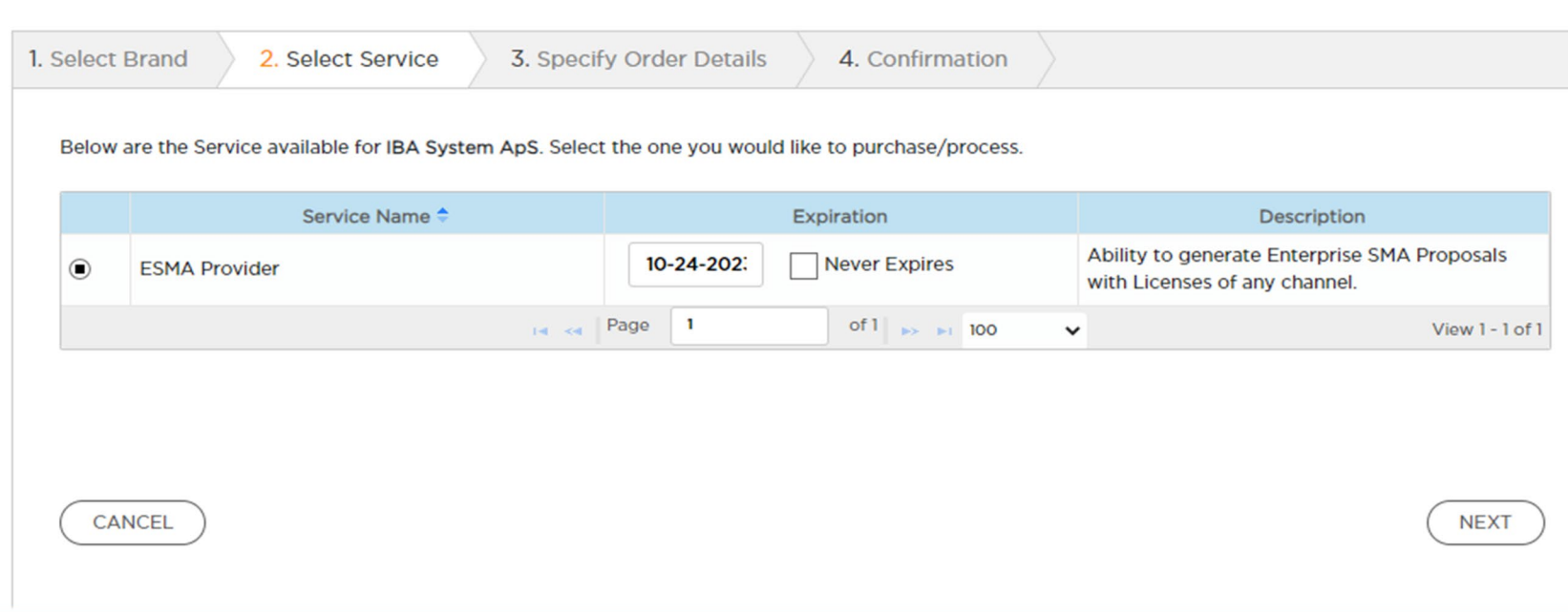

• Select the ESMA provider and set an expiration date or tick the Never Expires box than click next. This will enable the service to the customer.

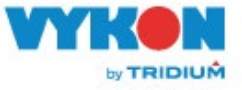

# Thank you!